Wykorzystując otrzymany plik XLS i naszą wiedzę merytoryczną dokonujemy przeklasyfikowania wydzieleń geologicznych, co przy przejściu do mniejszej skali mapy sprowadza się do połączenia istniejących kategorii wydzieleń w kategorie bardziej ogólne.

Może się zdarzyć, że mamy wątpliwości merytoryczne co do którejś z istniejących kategorii i chcemy szczegółowo przejrzeć wydzielenia tylko tej kategorii – poligony o konkretnej wartości atrybutu kolejność. Możemy za pomocą FME podzielić oryginalny plik SHP na wiele osobnych plików – po jednym dla każdej kategorii. Ograniczenie w ten sposób liczby wyświetlanych poligonów w oprogramowaniu GIS i brak konieczności powtarzania selekcji pozwala nam zaoszczędzić czas. Poprzez odpowiednie ustawienie Writera w FME **generujemy nowe pliki SHP, z których ka¿dy**  otrzymuje nazwę od właściwej wartości atrybutu kolejność (można wygenerować plik tylko **dla wybranej lub wybranych kategorii).**

Po tym etapie prac, jeśli nie zrobiliśmy tego ręcznie, usuwamy "dziury", które pozostały w warstwie (po jeziorach). Używamy w tym celu transformera DonutBuilder, który wypełni nam pustki w poszczególnych poligonach (uwaga, nie zadziała na granicach poligonów). W celu poprawy jakości danych (przy manualnej generalizacji wydzieleń łatwo o błędy geometryczne) warto po raz kolejny skorzystać z transformerów FME – AreaGapAndOverlapCleaner oraz Dissolver.

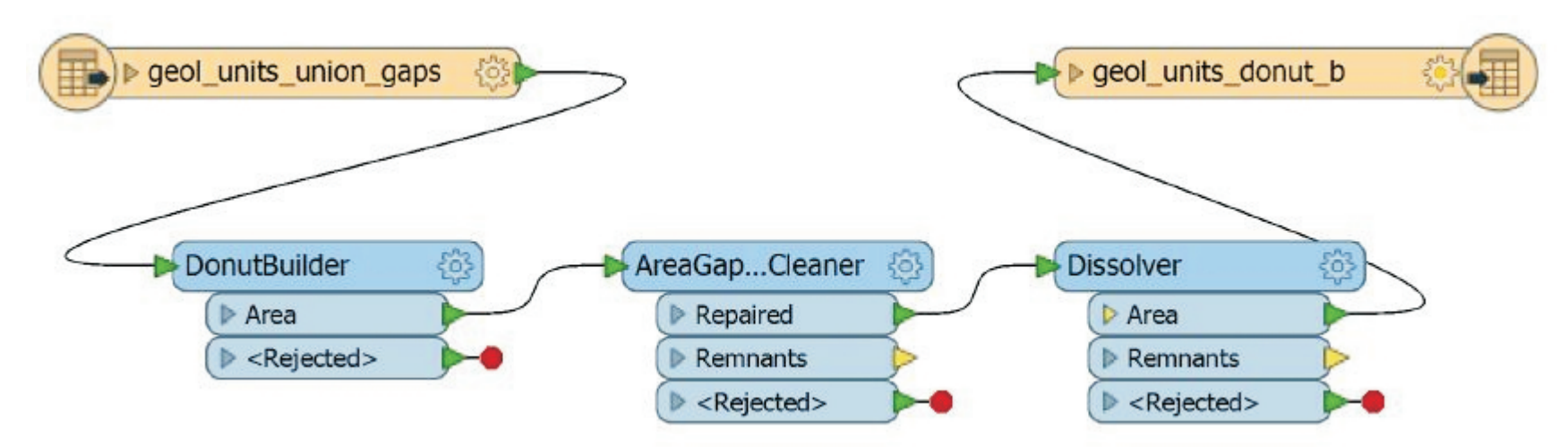

Czynności wykonywane manualnie przez geologa

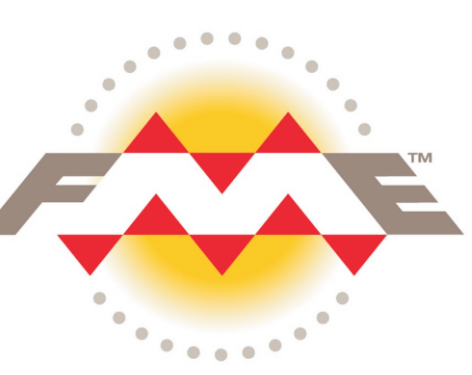

Czynności wykonywane automatycznie za pomocą oprogramowania FME

 $\triangleright$  < @Value(kolejnoś)>

Po przypisaniu wydzieleniom geologicznym nowych zgeneralizowanych kategorii w pliku XLS, wykorzystujemy ten sam plik XLS do **przeklasyfikowania wydzieleñ na warstwie poligonowej. Stosujemy w tym celu transformer AttributeValueMapper, do którego importujemy wartości odpowiadające starym ("kolejność") i** nowym ("IQUAME\_no") kategoriom ze wskazanego **pliku XLS.** Możemy w taki sam sposób dodać dowolne dane opisowe (tutaj "ID\_Value") – odpowiednie atrybuty zostaną we Writerze utworzone w sposób automatyczny (jeśli wybierzemy automatyczny sposób tworzenia docelowego modelu danych). Bezpośrednio we Writerze można także zmieniać format atrybutów np. z liczbowego na tekstowy – należy wtedy przejść na manualny sposób tworzenia modelu.

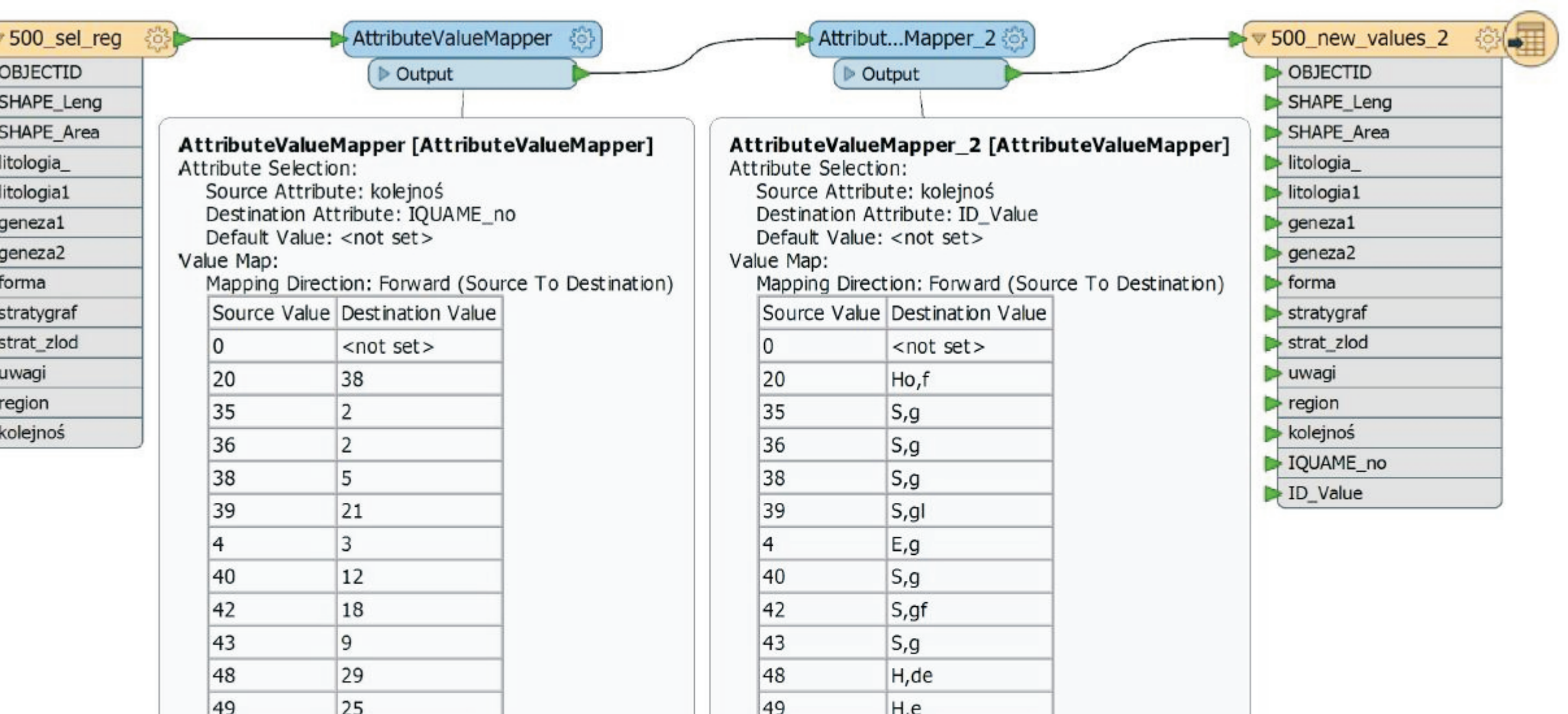

D 500\_sel\_reg @

Informacje o poszczególnych wydzieleniach zapisane są bezpośrednio w tabeli atrybutów warstwy poligonowej, gdzie atrybut "kolejność" wskazuje kategorię wydzielenia. W celu przeklasyfikowania wydzieleń na bardziej ogólne czyli odpowiednie do docelowej skali mapy, potrzebujemy listy unikalnych kategorii wydzieleń (nie będziemy przecież przeklasyfikowywać poligonów pojedyńczo). Wykorzystujemy w tym celu transformery Sorter i Sampler. Sorter grupując **odpowiednio rekordy przyspiesza dzia³anie skryptu, Sampler wybiera po pierwszym rekordzie z zadanej grupy. Jako wynik otrzymujemy plik XLS z unikalnymi kategoriami wydzieleñ geologicznych.**

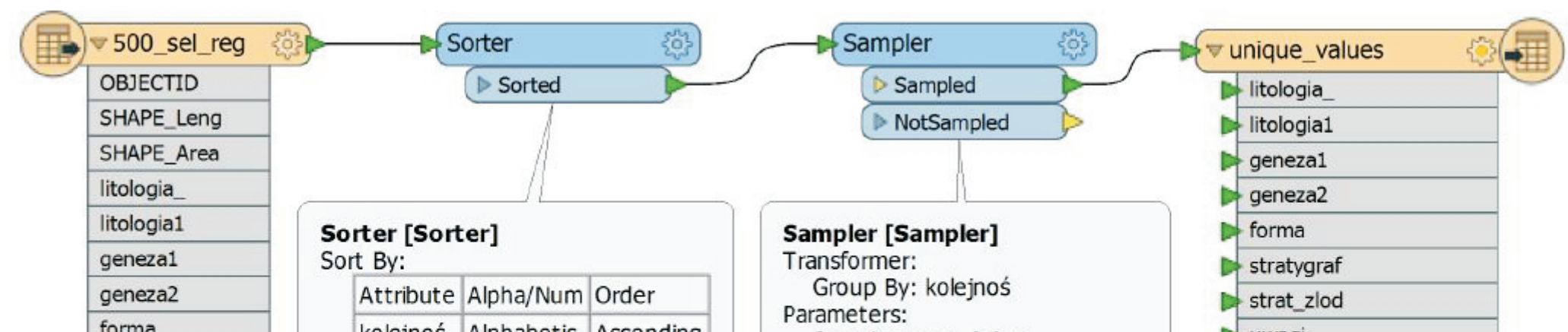

3  $\bigcirc$ 

Sampling Rate (N): 1<br>Sampling Type: First N Features<br>Randomize Sampling: No kolejnos | Alphabetic | Ascending stratygraf  $\blacktriangleright$  region strat\_zlod kolejnoś uwagi region kolejnoś

Sorter

Sorter [Sorter]

Sorted

Attribute Alpha/Num Order

kolejnoś Alphabetic Ascending

## Wykorzystanie podstawowych reguł transformacji oprogramowania Feature Manipulation Engine (FME) **w procesie wstêpnej generalizacji wydzieleñ geologicznych**

Katarzyna Jóźwik katarzyna.jozwik@pgi.gov.pl

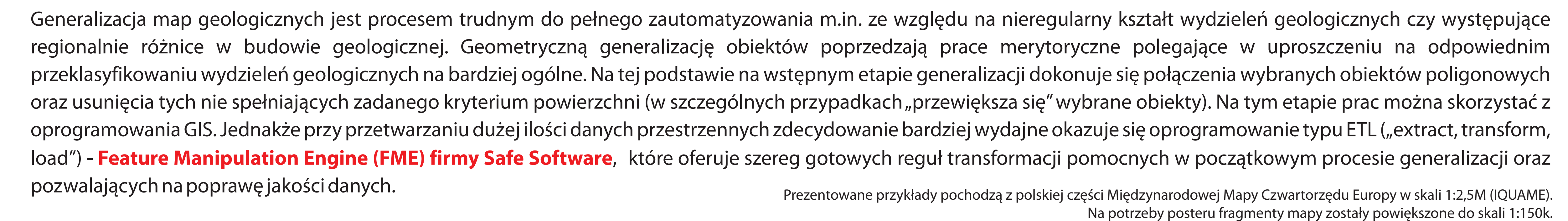

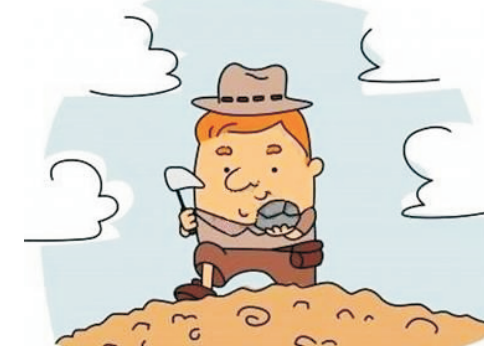

## **2.** Reklasyfikacja wydzieleñ geologicznych

## **4.** Manualna generalizacja wydzieleñ geologicznych

Na tak przygotowanej warstwie dokonujemy manualnej generalizacji, polegającej w uproszczeniu na usunięciu niewielkich i nieistotnych z punktu widzenia docelowej skali mapy wydzieleń - niewielkie wydzielenia, które z różnych przyczyn są ważne dla oddania obrazu budowy geologicznej obszaru, są sztucznie przewiększane. Leżące blisko siebie wydzielenia tej samej kategorii są ze sobą łączone. Decyzję jak potraktować dane wydzielenie (połączyć z innym, usunąć czy przewiększyć) podejmuje geolog na podstawie swojej wiedzy merytorycznej, znajomości danego obszaru oraz numerycznego modelu terenu i innych danych referencyjnych. W dalszym ciągu jest to proces, którego nie wykona prawidłowo maszyna.

**5.** Wypełnienie "dziur" wewnątrz wydzieleń geologicznych

**6.** Manualna generalizacja granic wydzieleñ geologicznych

Ostateczny kształt granicom wydzieleń geologicznych nadaje geolog (nie maszyna!), zwracając szczególną uwagę na ukształtowanie terenu – stopień generalizacji linii granic wydzieleń będzie różny w zależności od docelowej skali/dokładności mapy.

\*Podziękowania dla Arkadiusza Pierchały z firmy Globema za pomoc w przygotowaniu skryptu oraz cenne wskazówki dot. początków pracy z FME.

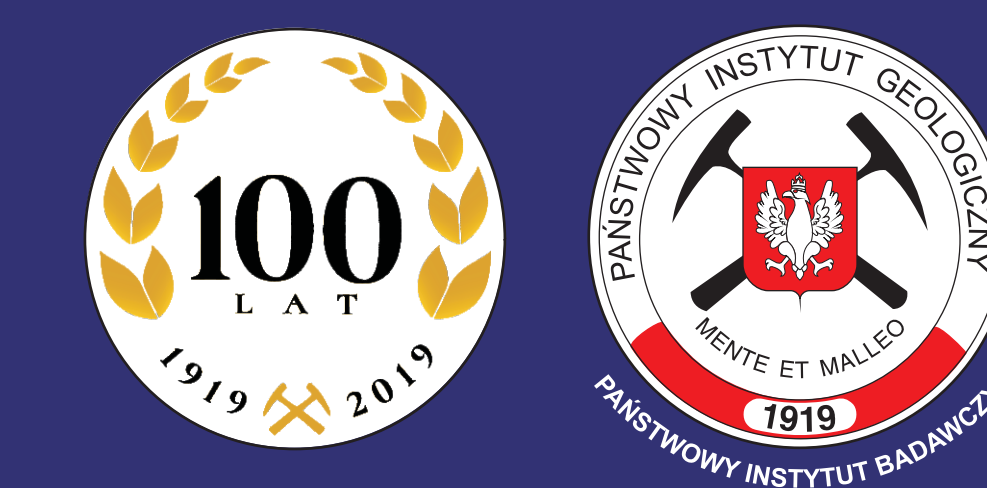

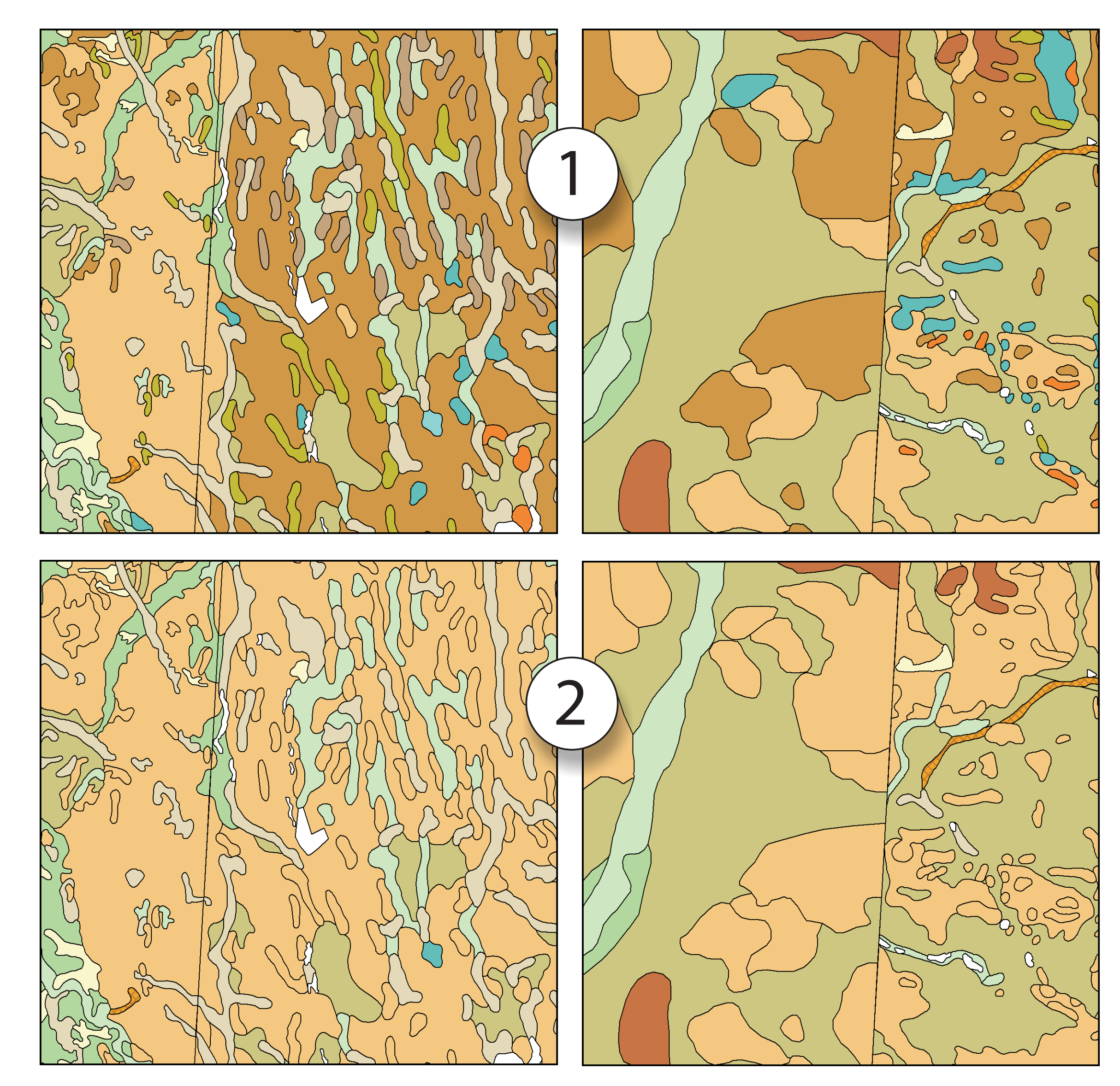

1. Przegląd i zestawienie dostępnych danych cyfrowych oraz wybór niepowtarzalnych wydzieleń geologicznych

Prace nad generalizacją wydzieleń geologicznych rozpoczynamy od przeglądu i zestawienia dostępnych danych cyfrowych. Jest to warstwa poligonowa pochodząca z mapy (1:500k) opracowywanej w podziale regionalnym, zatem widzimy zachowaną granicę regionów. Widoczne są także "dziury" w warstwie – pozostałości po niewielkich jeziorach, które nie będą uwzględnione w docelowej skali (1:2,5M).

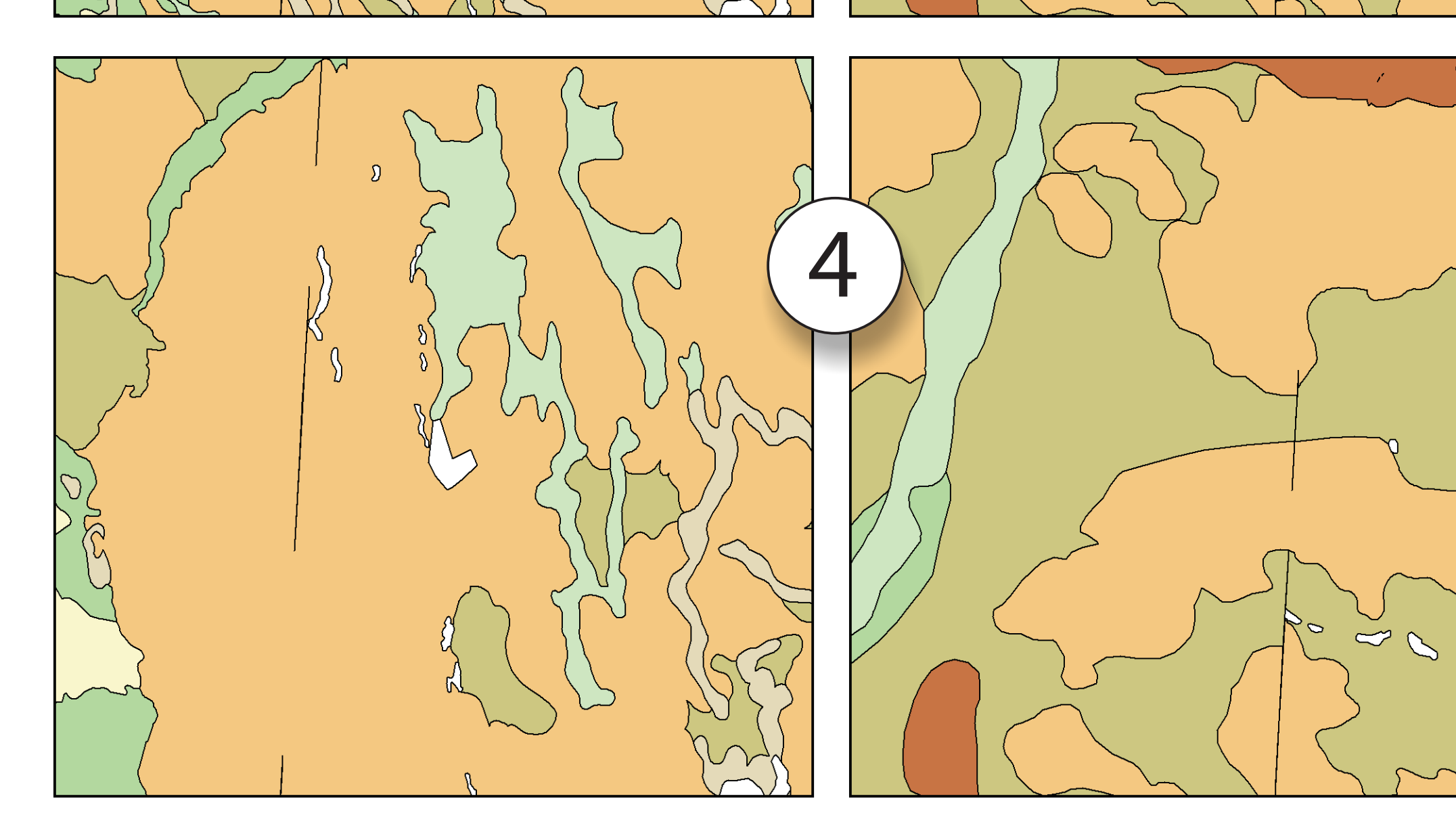

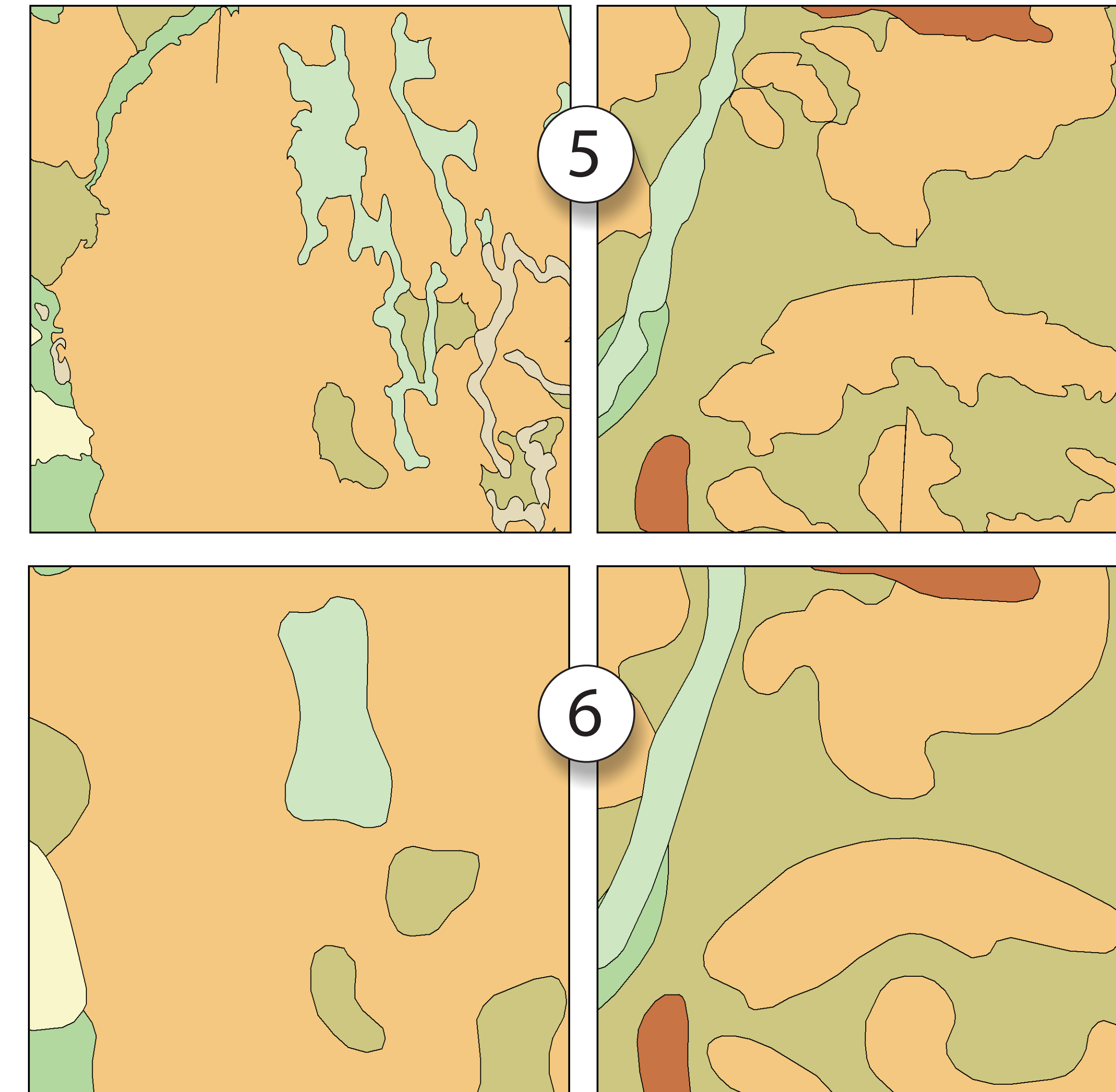

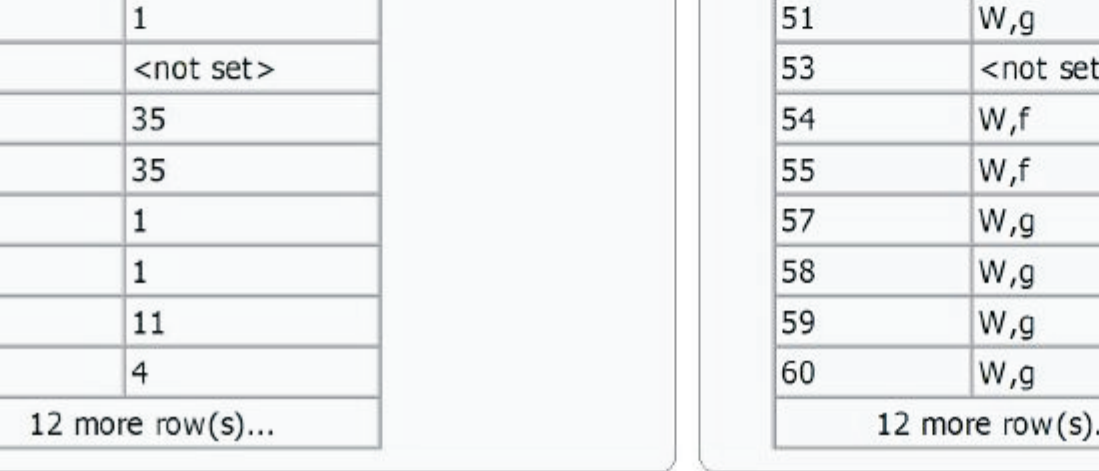

**3.** Usunięcie granic pomiędzy takimi samymi wydzieleniami geologicznymi i naprawa geometrii

 $\frac{51}{53}$   $\frac{54}{55}$   $\frac{55}{57}$   $\frac{58}{59}$   $\frac{59}{60}$ 

Mając odpowiednio przeklasyfikowane wydzielenia na warstwie poligonowej, należy usunąć niepotrzebne granice między poligonami i uporządkować geometrię warstwy – dokonując tych operacji posługujemy się nową kategorią wydzieleń – IQUAME\_no. Używając transformera Sorter sortujemy poligony według tej kategorii. Za pomocą transformera Snapper dociągamy granice **miêdzy wydzieleniami tej kategorii. Nastêpnie** transformerem AreaGapAndOverlapCleaner czyścimy luki i naprawiamy nakładające się na siebie poligony. **Na koñcu u¿ywamy transformera Dissolver, aby** rozpuścić odpowiednie granice.\*

 $\blacktriangleright$  500\_geol\_units

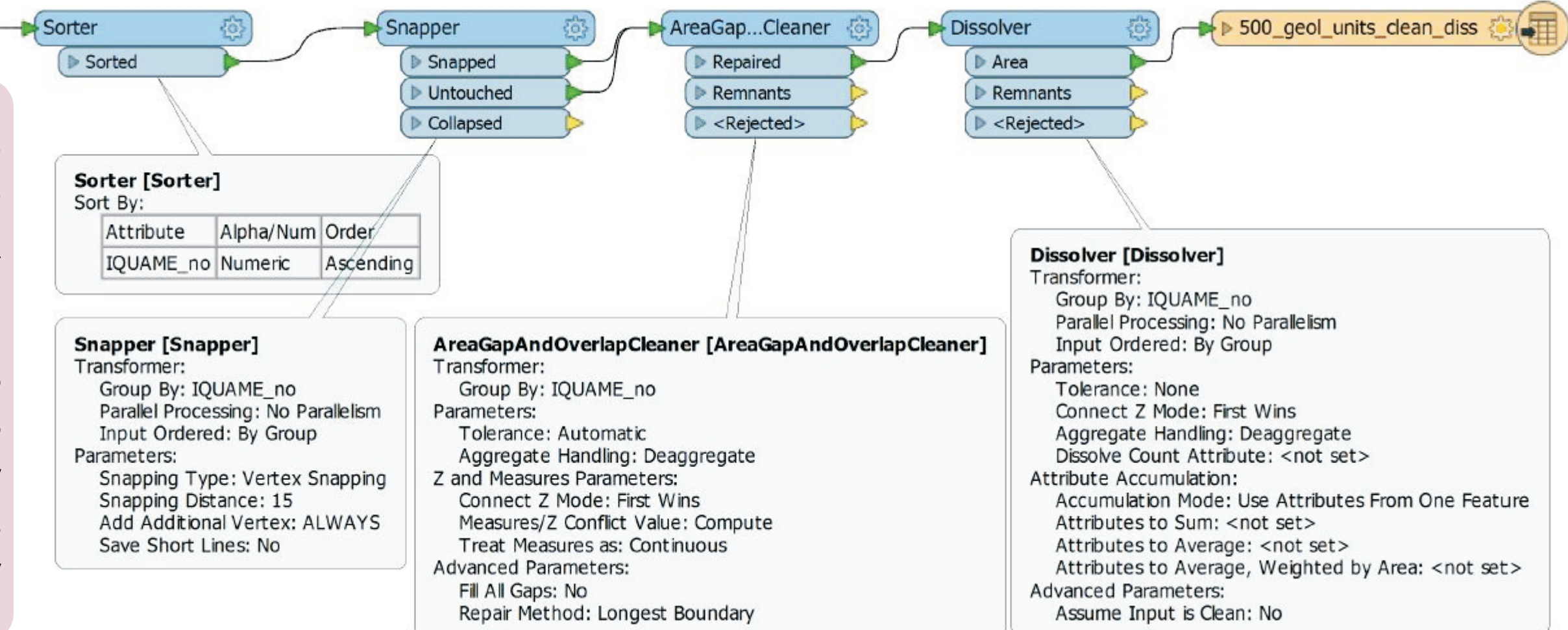

Pañstwowy Instytut Geologiczny Pañstwowy Instytut Badawczy ul. Rakowiecka 4, 00 - 975 Warszawa tel. 22 45 92 000, fax 22 45 92 001 biuro@pgi.gov.pl

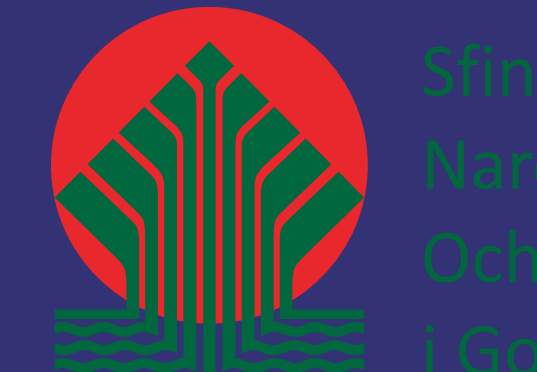

Projekt "Opracowanie nowej edycji Międzynarodowej Mapy Czwartorzędu Europy w skali 1:2 500 000 – część polska"

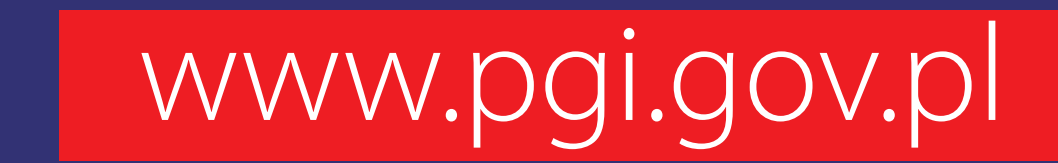

**Program Kartografia Geologiczna i Geologia Regionalna, Pañstwowy Instytut Geologiczny - Pañstwowy Instytut Badawczy**